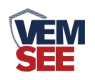

# 网络继电器 (以太网型)

# **SN-300YK-ETH-R08 Ver 2.0**

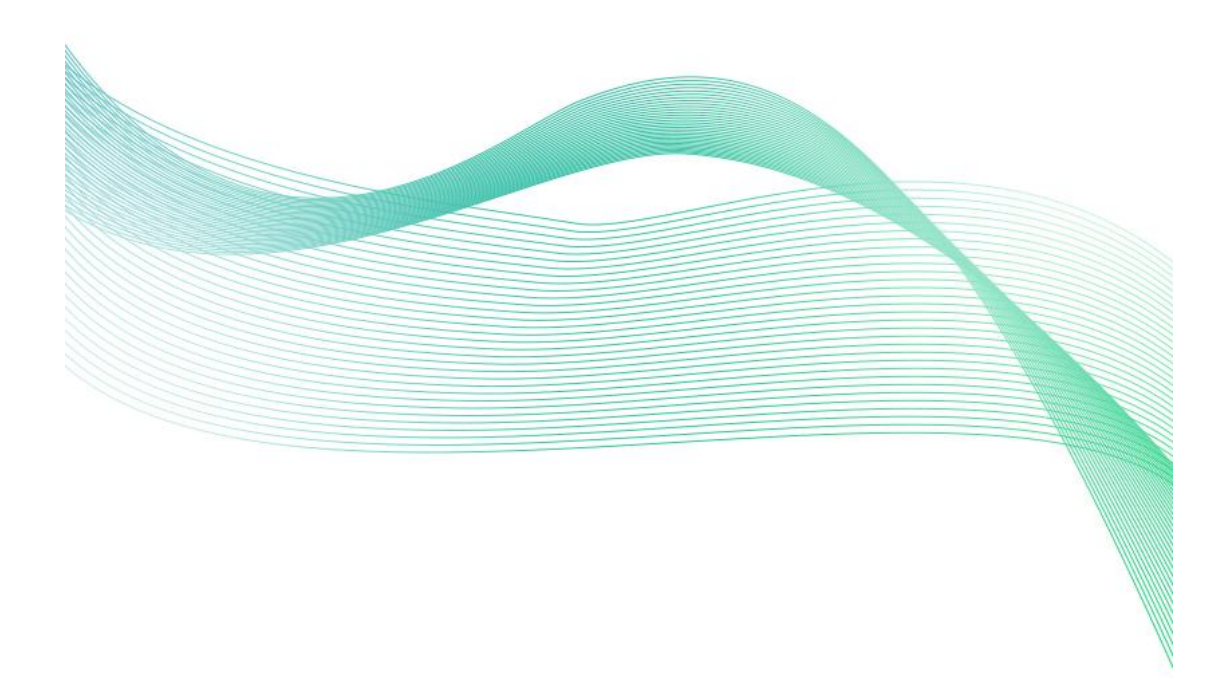

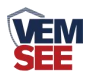

# 目录

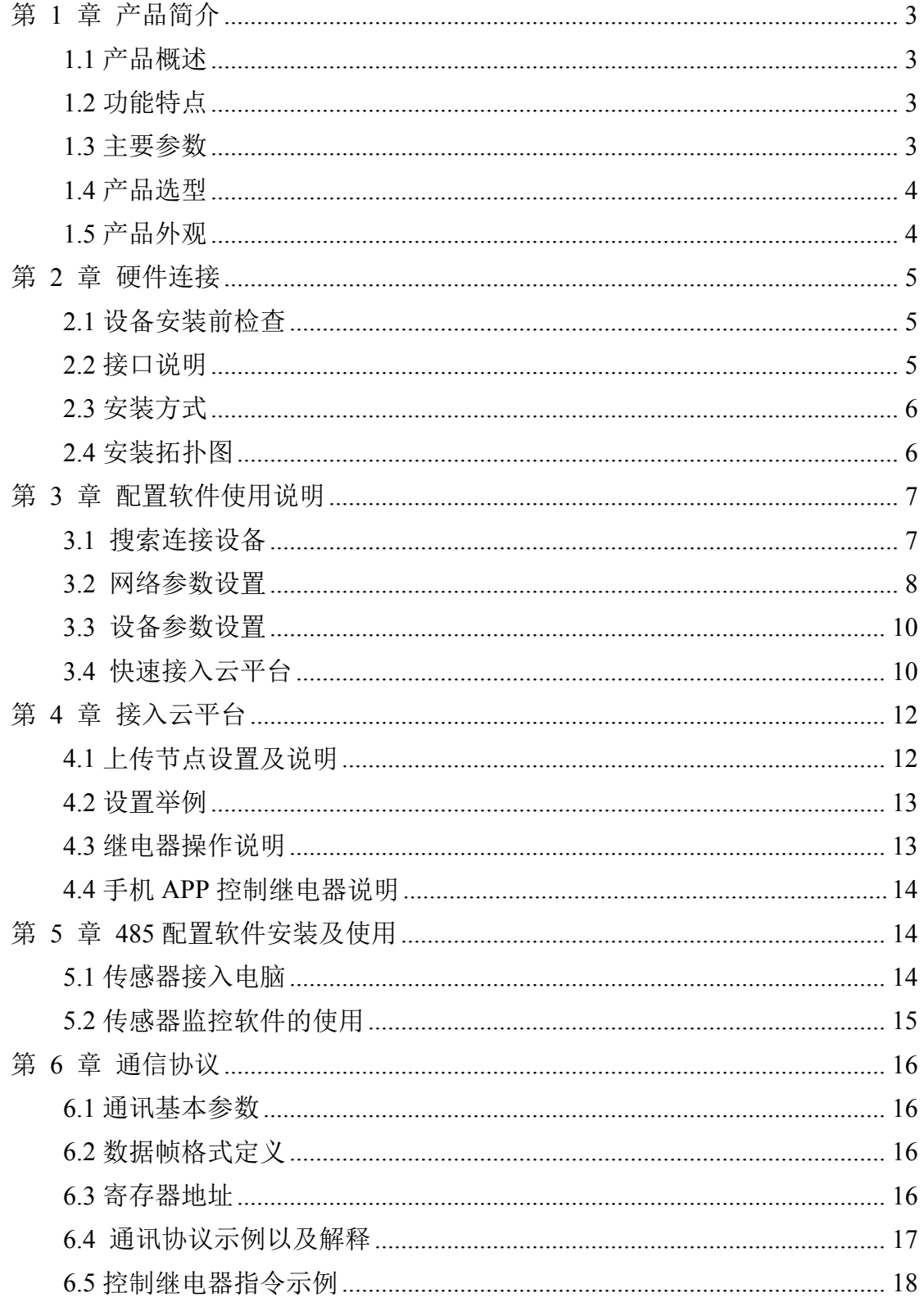

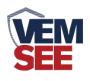

## <span id="page-2-0"></span>第 **1** 章 产品简介

#### <span id="page-2-1"></span>**1.1** 产品概述

网络继电器是一款控制 8 路继电器控制器。8 路开关量输出可用于各类场合 的即时控制,可控制小于 10A-250VAC/30VDC 的设备,若控制大型设备,再连 接中间继电器即可。

本产品充分利用已架设好的通讯网络连接至我司云平台,可通过电脑登陆云 平台、微信小程序及手机APP实现远距离的继电器控制,实现各类设备的集中控 制,可大大减少施工量,提高施工成本和维护成本。同时模块采用标准的35mm 卡规安装,使用方便。广泛应用于:家居智能开关控制、酒店智能开关、宾馆智 能电器控制、商场智能开关、公司厂房智能开关、网吧定时管理、卡拉OK计时 控制、物联网、工控设备、测试设备电源控制、路灯管理、智能管理,集中电源 管理等。

#### <span id="page-2-2"></span>**1.2** 功能特点

- 通过以太网方式上传数据, 支持局域网内通信、跨网关广域网通信
- 支持动态域名解析 DNS
- 设备参数通过网口配置,简单方便
- 设备适应 DC10~30V 宽电压供电
- 断电后自动断开继电器

#### <span id="page-2-3"></span>**1.3** 主要参数

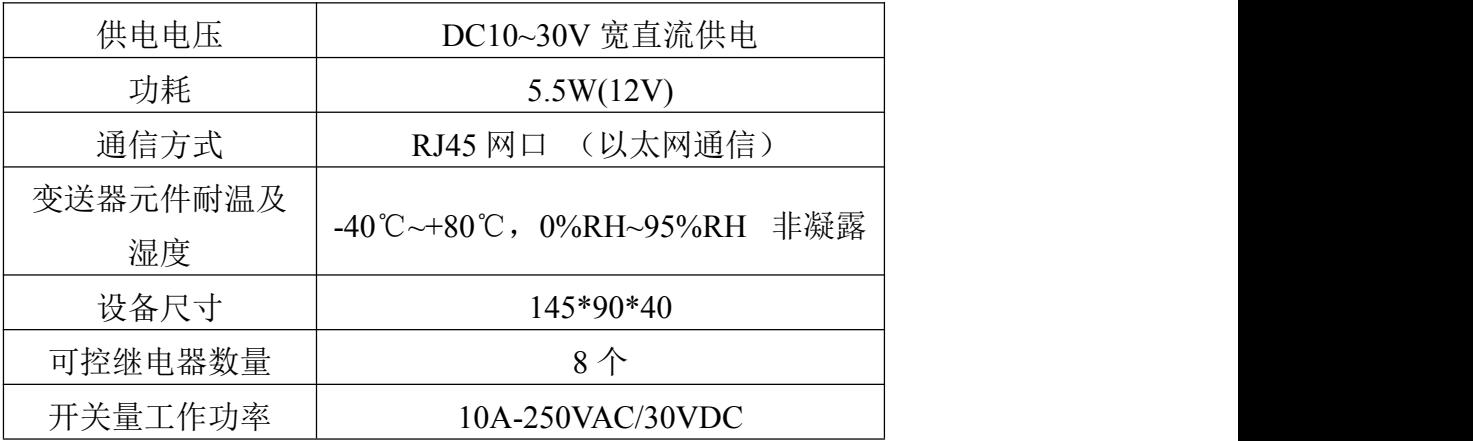

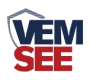

## <span id="page-3-0"></span>**1.4** 产品选型

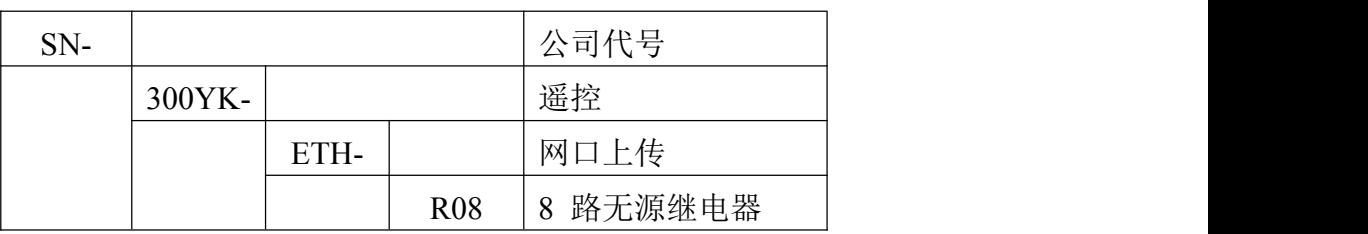

## <span id="page-3-1"></span>**1.5** 产品外观

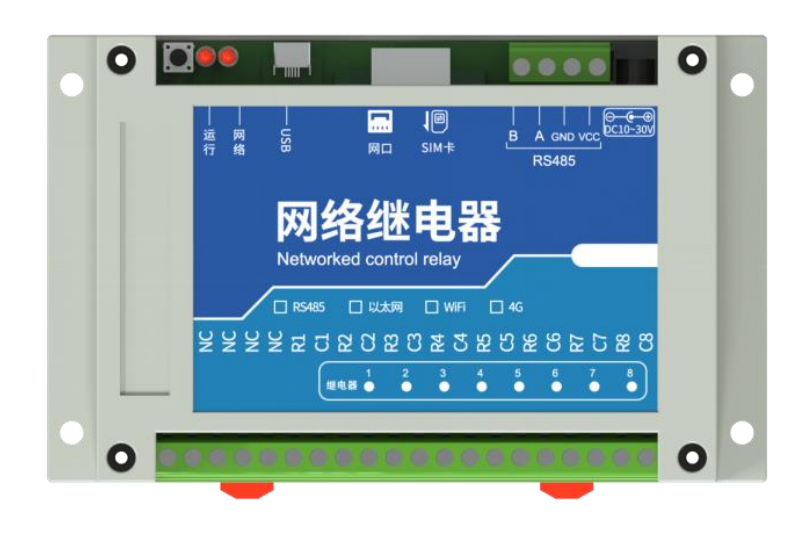

整体外形:**145\*90\*40mm**

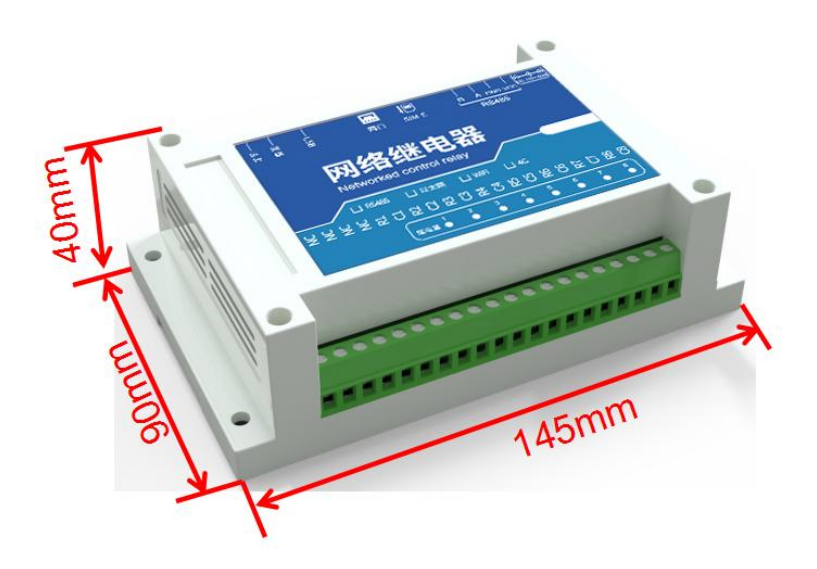

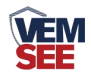

## <span id="page-4-0"></span>第 **2** 章 硬件连接

## <span id="page-4-1"></span>**2.1** 设备安装前检查

设备清单:

- 网络继电器一台
- 合格证

## <span id="page-4-2"></span>**2.2** 接口说明

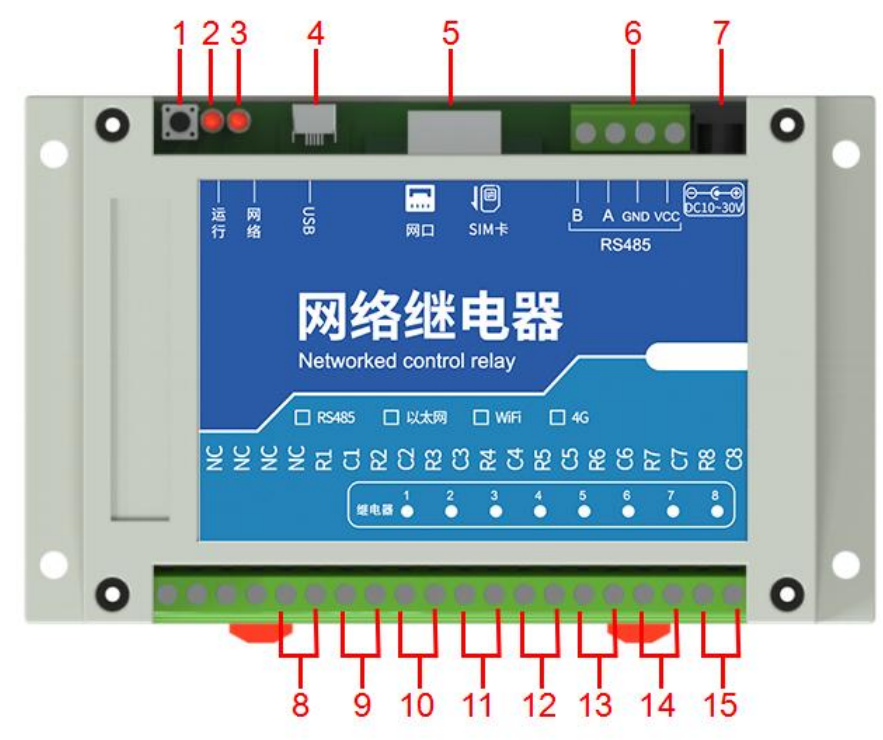

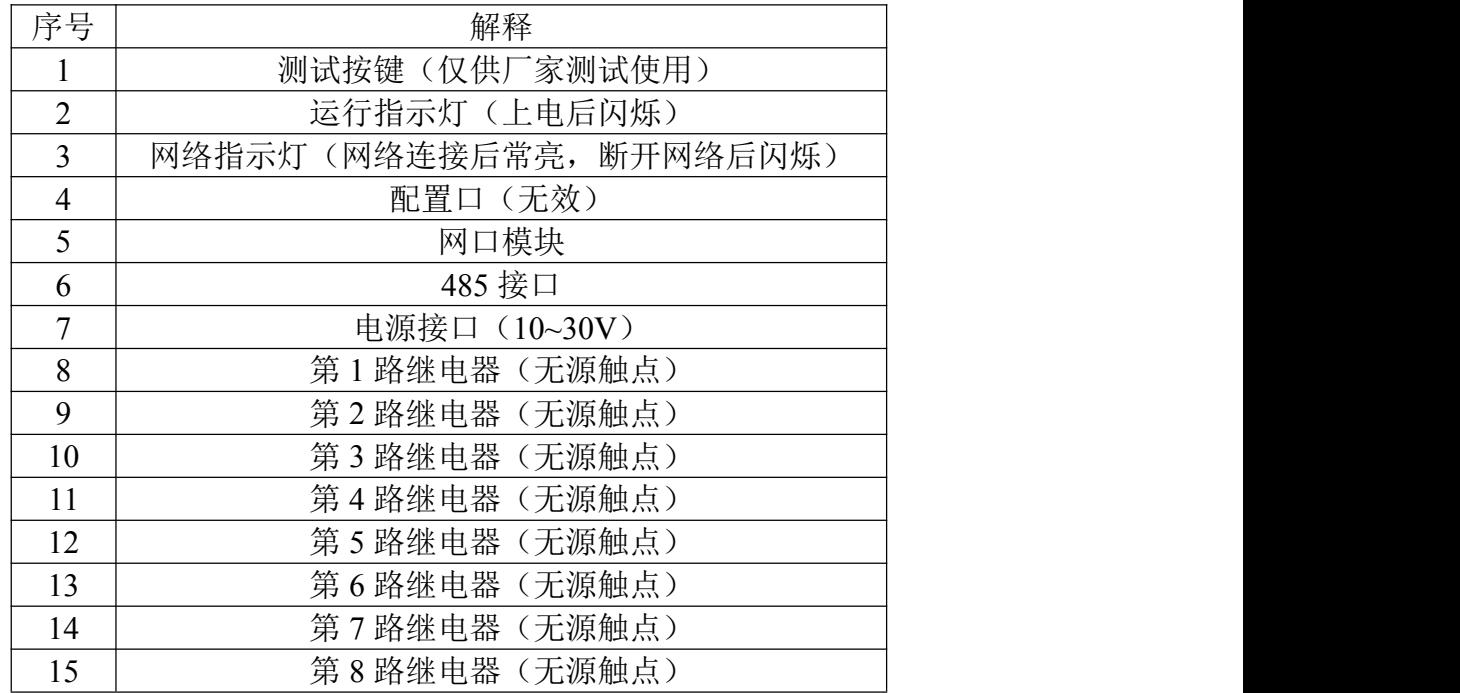

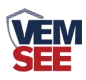

## <span id="page-5-0"></span>**2.3** 安装方式

设备可采用标准 35 导轨进行安装,或使用设备外壳四个直径 5mm 的螺丝孔安装

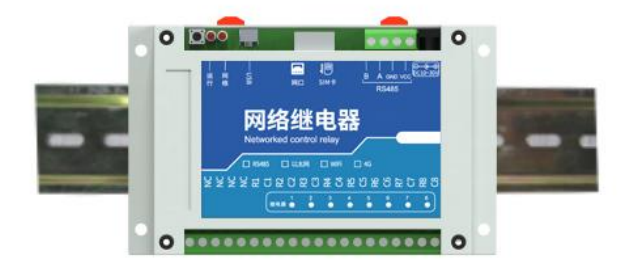

安装尺寸:

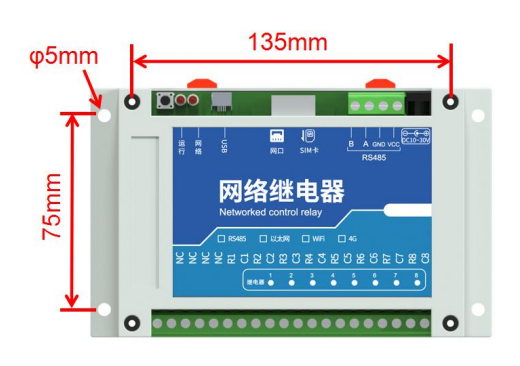

<span id="page-5-1"></span>**2.4** 安装拓扑图

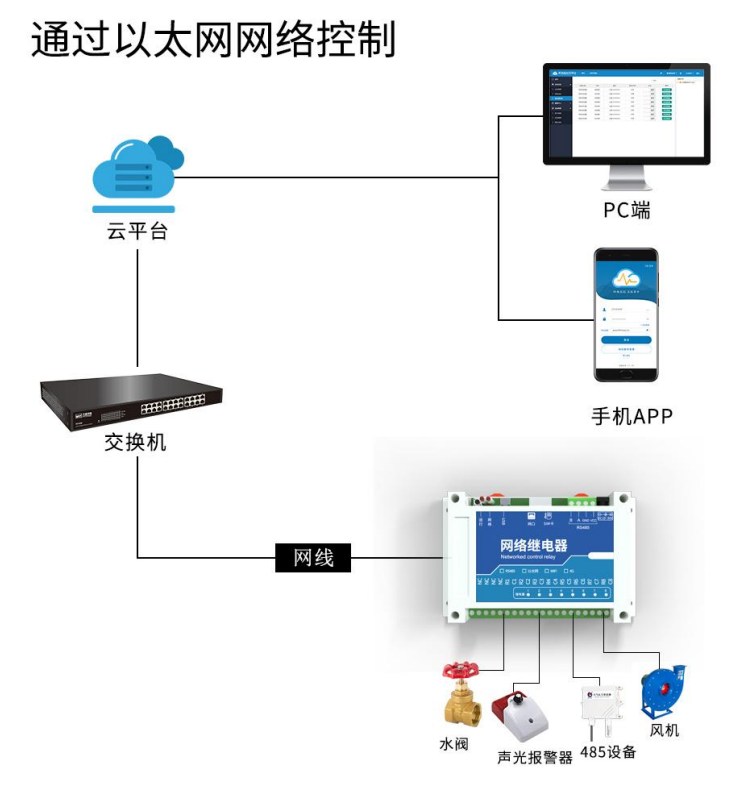

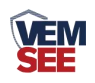

## <span id="page-6-0"></span>第 **3** 章 配置软件使用说明

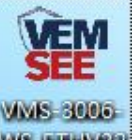

首先把设备上电,用网线连接到配置电脑,双击打开配置软件WSETEWEP,软

件界面如下:

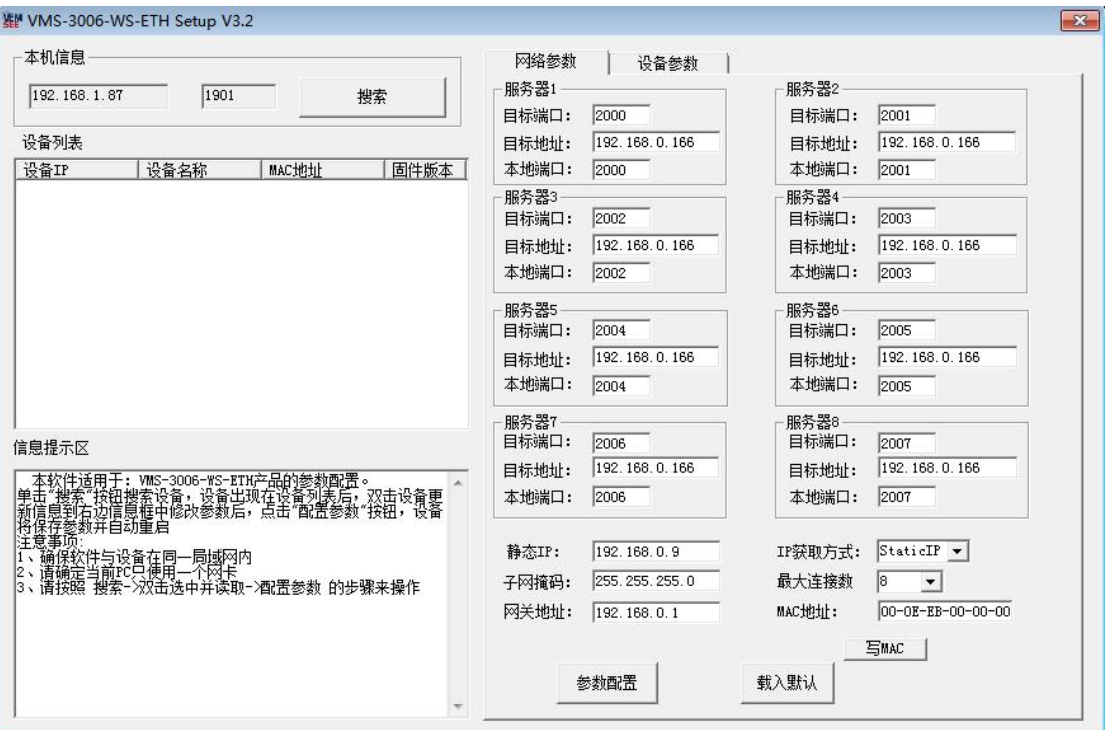

#### <span id="page-6-1"></span>**3.1** 搜索连接设备

单击搜索按钮,便可将局域网内的所有产品搜索到并且在列表中显示,在设 备列表中双击搜索到的设备,将设备的网络参数更新到右侧网络选项卡中,如果 搜索到多台设备,可通过双击列表中不同的设备来选中。同时信息提示区里会提 示操作是否正常或提示正在进行某项操作。

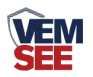

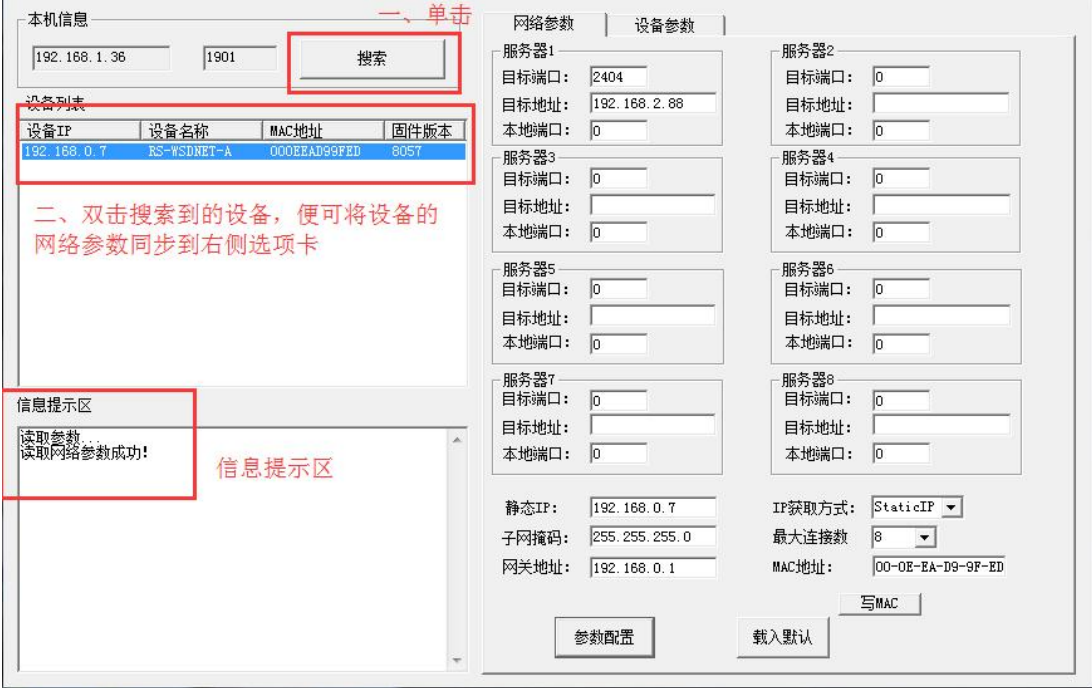

## <span id="page-7-0"></span>**3.2** 网络参数设置

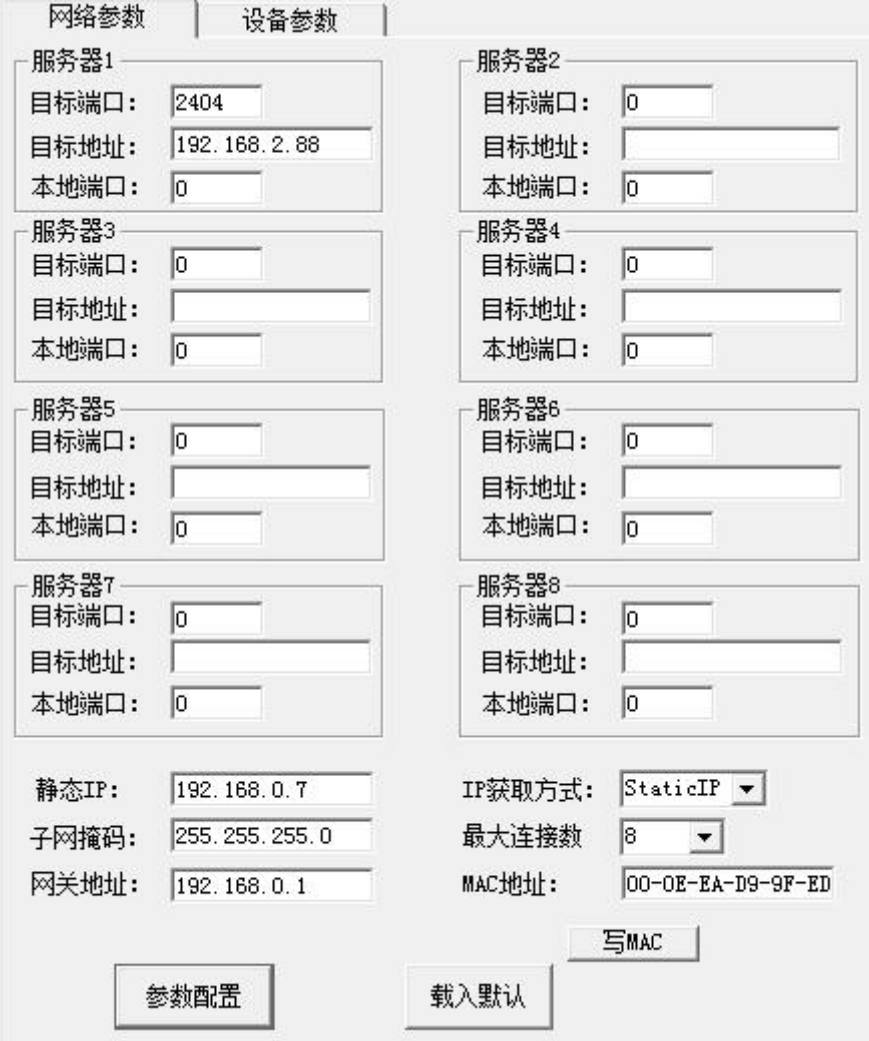

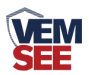

当设备通过网口将数据上传至监控平台时,建议客户只设置服务器 1 的目 标地址和目标端口,同时上传多个服务器不稳定,服务器 2-8 如上图一样清空 即可,设备 IP 可设置为静态 IP 或动态获取 IP。

目标参数设置:

目标端口:我司环境监控云平台监听端口为 8020,若主机将数据上送至我 公司云平台,应将目标端口设置为 8020。

目标地址: 若设备上传数据至我公司云平台, 则目标地址应填写 yun.lwbsq.com 或 47.94.46.39。

本地端口:若本地设有防火墙拦截,可设置为 0。

#### 本地参数设置:

IP 获取方式: 若选择"StaticIP"静态 IP 方式, 则设备的静态 IP 地址、子 网掩码、网关地址,都需要手动配置;若选择动态分配 IP 功能,只需要设置 "DHCP/autoIP"模式即可,此时设备会从上一级网络设备自动获取 IP 地址。

静态 IP、子网掩码、网关地址: IP 获取方式设置为"StaticIP"时, 需要手 动设置。

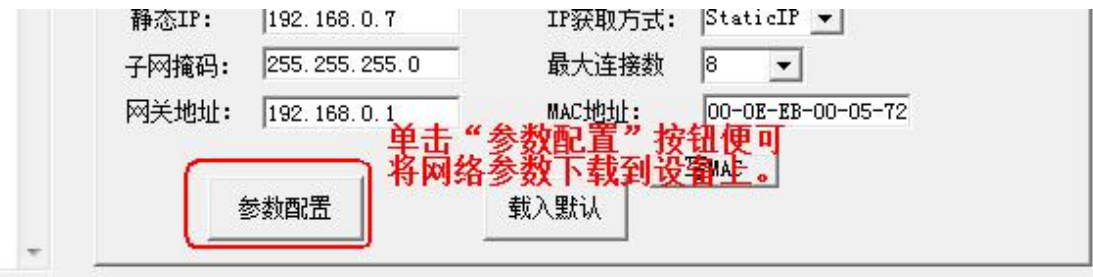

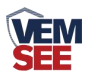

#### <span id="page-9-0"></span>**3.3** 设备参数设置

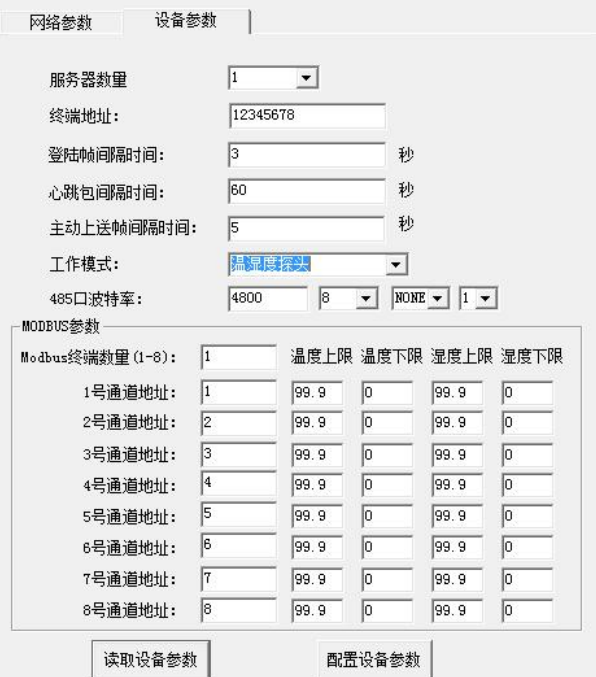

点击"读取设备参数"按钮便可将设备参数读取到界面上来,修改设备参 数后,点击"配置设备参数"按钮便可将参数下载到设备中。

服务器数量: 此处默认为 1, 用户无需修改。

终端地址:设备的唯一标识,必须为 8 位地址, 监控平台根据本地址区分 设备。

登录帧间隔:设备上传登录帧的间隔时间,默认 3s。

心跳包间隔: 设备上传心跳的数据帧间隔,一般采用默认值 60,用户不可 随意更改。

主动上送帧间隔: 主动上送帧间隔时间, 默认为 5s, 值越大, 数据刷新越 慢,一般采用默认值即可。

其余设置项请忽略!

#### <span id="page-9-1"></span>**3.4** 快速接入云平台

已知条件:设备要接入云平台,已经提前由销售人员分配好云平台账号密码。

1) 设备通过网线接入到路由器或者交换机上, 并给设备上电。

2)使用同一个局域网内同一路由器或者交换机下的电脑打开配置软件,如 果设备直接连接电脑,则直接用该电脑打开配置软件。

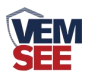

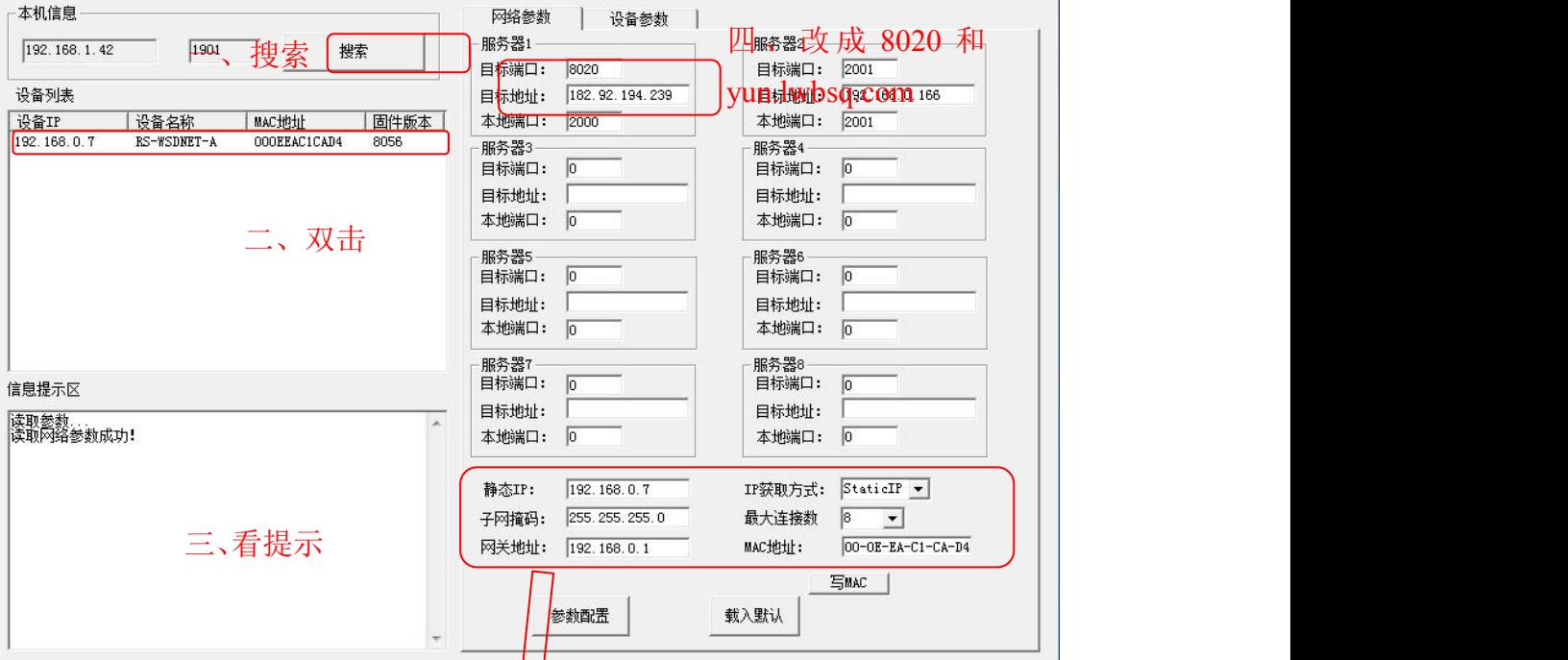

3)手动设置成和路由器同一网段的静态 IP(StaticIP), 要必须能保证这个静 态 IP 地址没有被占用,子网掩码和网关都必须正确(下图只是示例,不是必须 设置成此)。

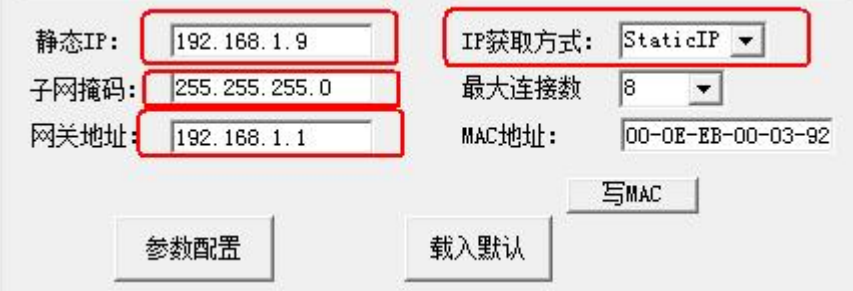

4)确保网络参数都修改完成后,点击"参数配置"按钮即可。

5)点击到"设备参数"配置页,点击"读取设备参数"按钮,对设备参数 进行读取。"信息提示区"会提示操作结果。设备参数中有部分参数是重启生效 的,为了确保参数应用,请在配置完设备参数后对设备进行断电再上电。

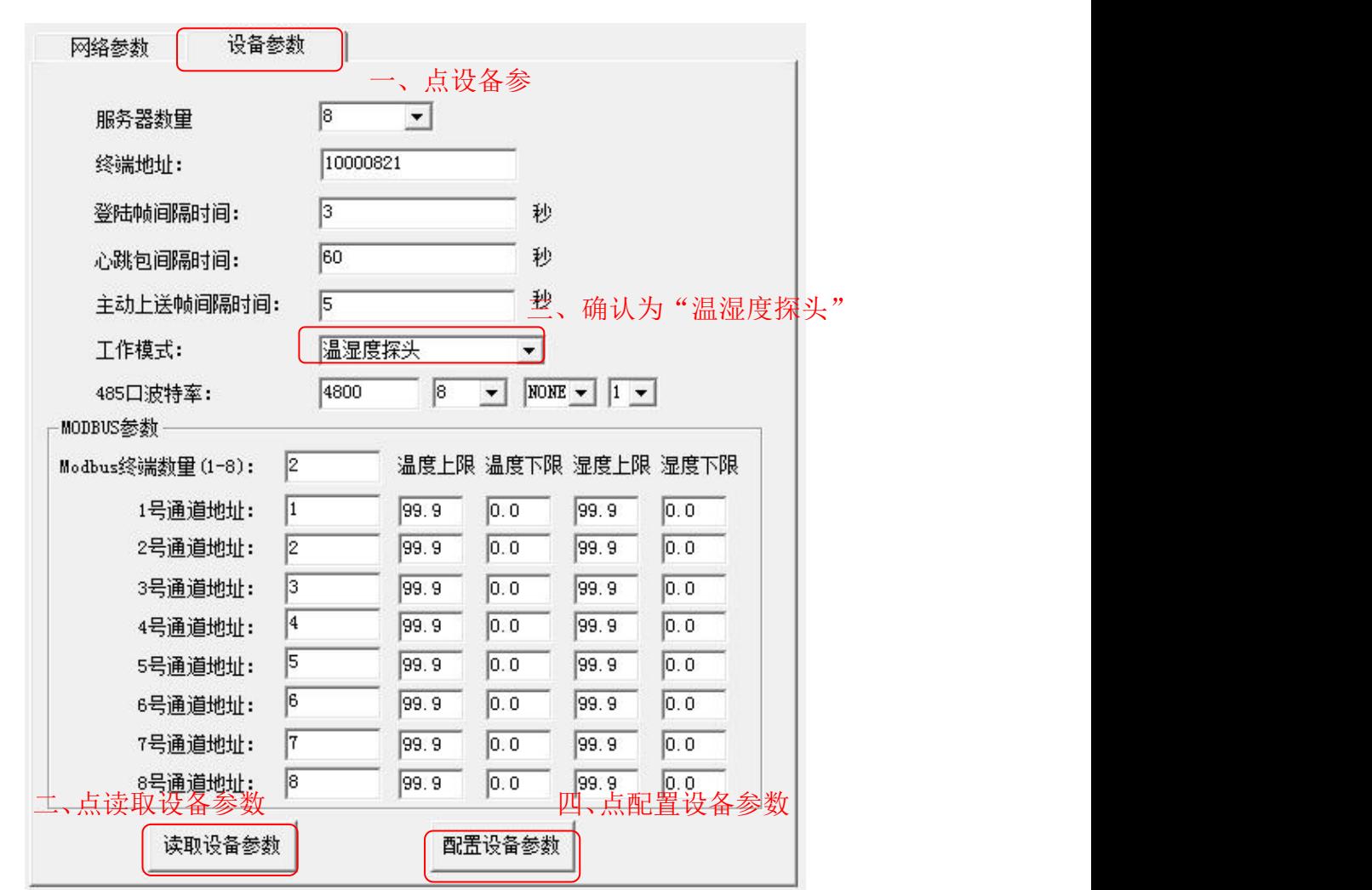

6)配置完网络参数和设备参数之后,过 1 分钟左右刷新一次云平台页面, 设备就能正常上传监控数据了。

## <span id="page-11-0"></span>第 **4** 章 接入云平台

## <span id="page-11-1"></span>**4.1** 上传节点设置及说明

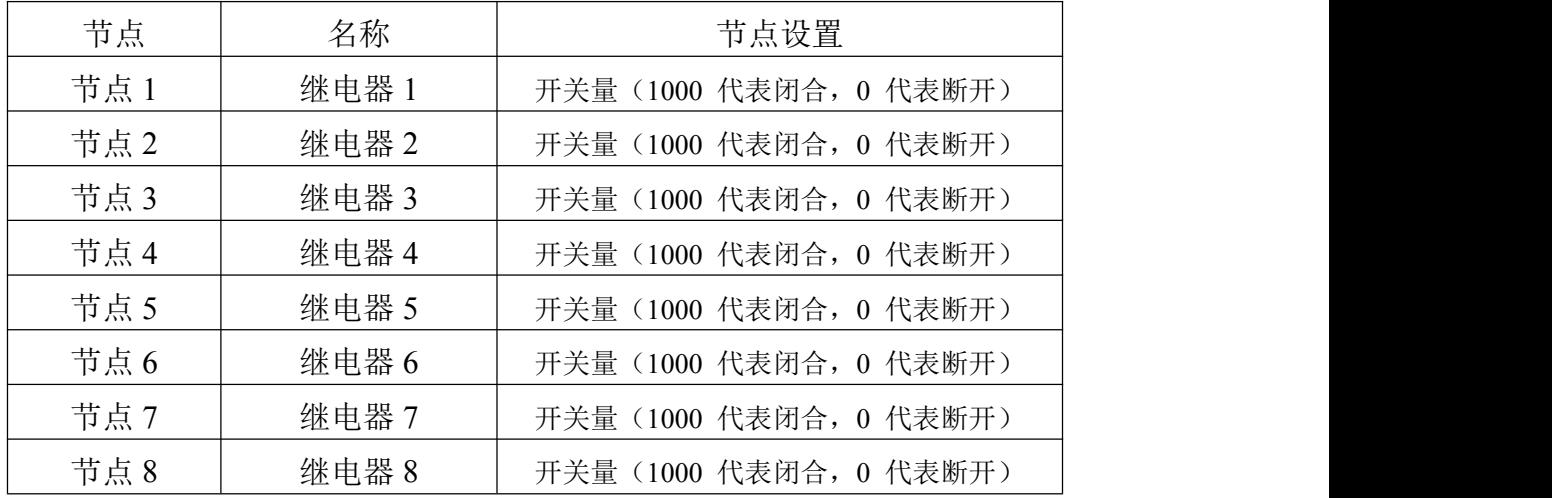

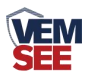

## <span id="page-12-0"></span>**4.2** 设置举例

节点设置举例: 节点名称填写"继电器 1", 数据类型选择"开关量设备", 节 点使能开启,开关量闭合内容填写"闭合",开关量断开内容填写"断开"。点击 保存完成。

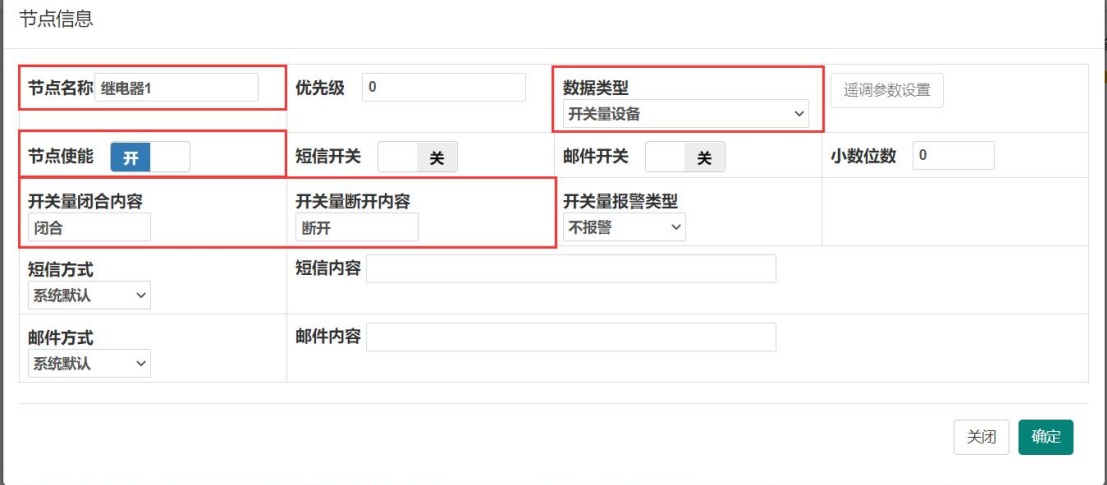

#### <span id="page-12-1"></span>**4.3** 继电器操作说明

选择"在线监控",在选择"继电器控制",点击状态栏位控制继电器的吸合和 断开。

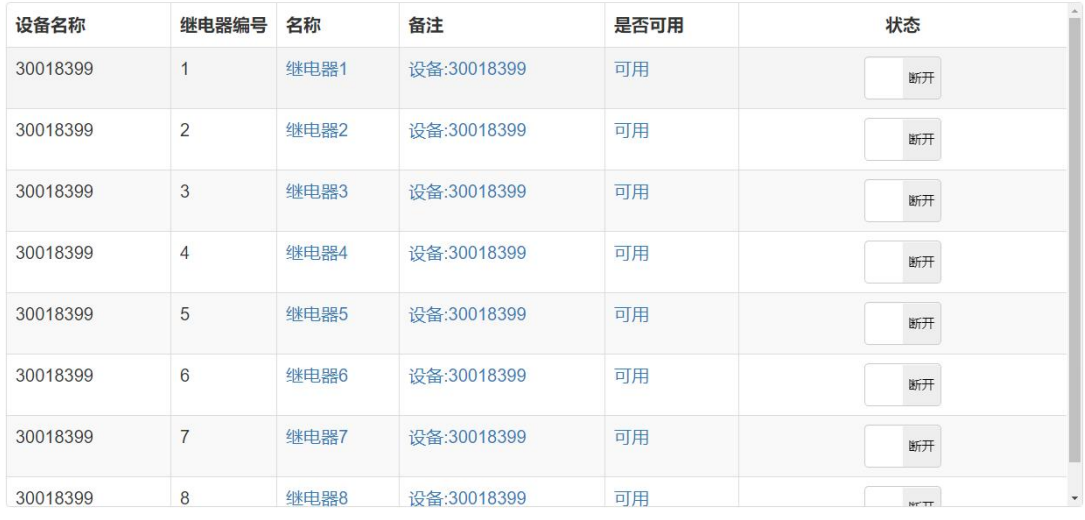

显示第1到第8条记录,总共8条记录

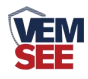

#### <span id="page-13-0"></span>**4.4** 手机 **APP** 控制继电器说明

云控通 app 下载安装(请用 QQ 扫描下载)

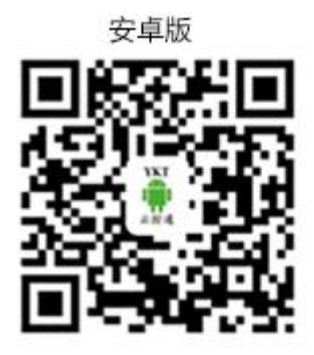

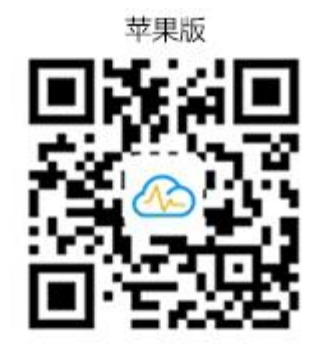

登陆云控通 APP, 点击"设备控制", 可实时控制继电器操作。

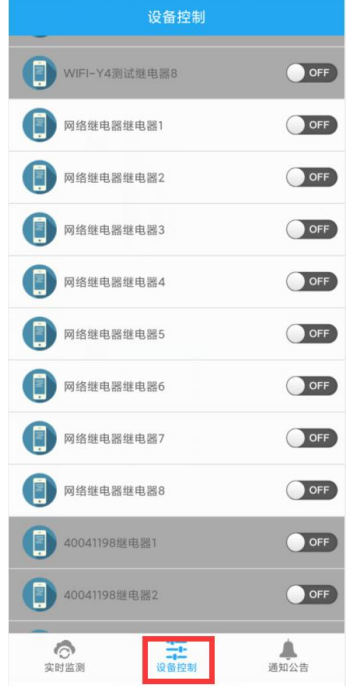

### <span id="page-13-1"></span>第 **5** 章 **485** 配置软件安装及使用

我司提供配套的"485 参数配置软件",可以方便的使用电脑读取传感器的 参数,同时灵活的修改传感器的设备 ID 和地址。

注意,使用软件自动获取时需要保证 485 总线上只有一个传感器。

#### <span id="page-13-2"></span>**5.1** 传感器接入电脑

将传感器通过 USB 转 485 正确的连接电脑并提供供电后, 可以在电脑中 看到正确的 COM 口(" 我的电脑— 属性—设备管理器—端口"里面查看 COM 端口)。

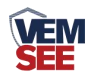

中夏电池 白、y端口 (COM 和 LPT)  $\overline{\mathscr{G}}$  Prolific USB-to-Serial Comm Port (COM1) USB Serial Port (COM2) USB-SERIAL CH340 (COM5)

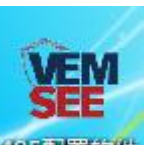

打开资料包,选择"调试软件"--- "485 参数配置软件",找到 <sup>435 重致件</sup>打 开即可。

如果在设备管理器中没有发现 COM 口,则意味您没有安装 USB 转 485 驱动(资料包中有)或者没有正确安装驱动,请联系技术人员取得帮助。

#### <span id="page-14-0"></span>**5.2** 传感器监控软件的使用

①、配置界面如图所示,首先根据 3.1 章节的方法获取到串口号并选择正确的 串口。

②、点击软件的测试波特率,软件会测试出当前设备的波特率以及地址,默认波 特率为 4800bit/s,默认地址为 0x01。

③、根据使用需要修改地址以及波特率,同时可查询设备的当前功能状态。

④、如果测试不成功,请重新检查设备接线及 485 驱动安装情况。

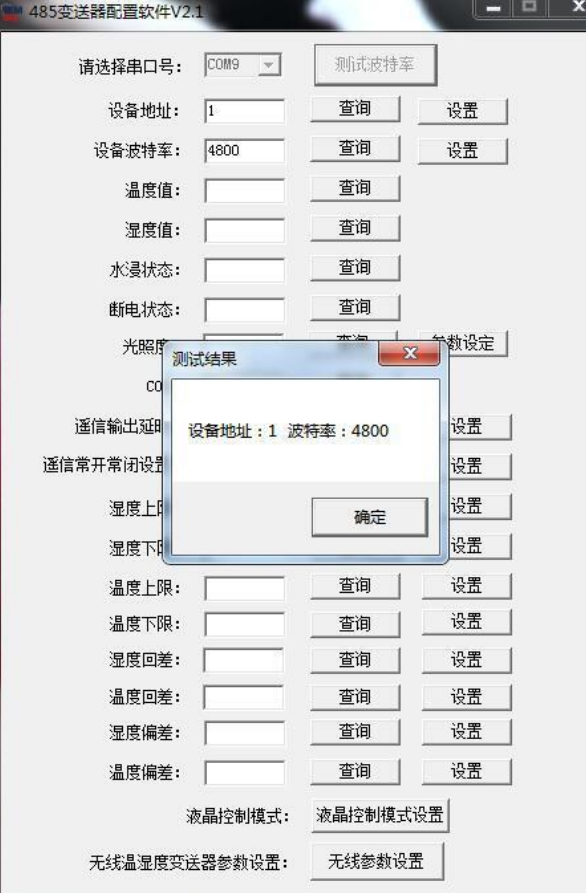

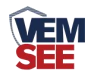

## <span id="page-15-0"></span>第 **6** 章 通信协议

#### <span id="page-15-1"></span>**6.1** 通讯基本参数

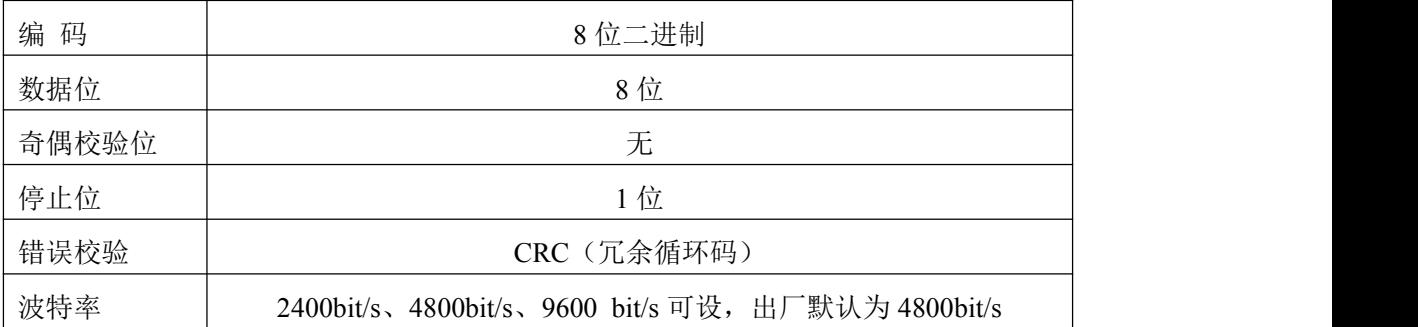

#### <span id="page-15-2"></span>**6.2** 数据帧格式定义

采用 ModBus-RTU 通讯规约, 格式如下:

初始结构 ≥4 字节的时间

地址码 = 1 字节

功能码 = 1 字节

数据区 = N 字节

错误校验 = 16 位 CRC 码

结束结构 ≥4 字节的时间

地址码:为变送器的地址,在通讯网络中是唯一的(出厂默认 0x01)。

功能码: 主机所发指令功能指示。

数据区:数据区是具体通讯数据,注意 16bits 数据高字节在前!

CRC 码:二字节的校验码。

主机问询帧结构:

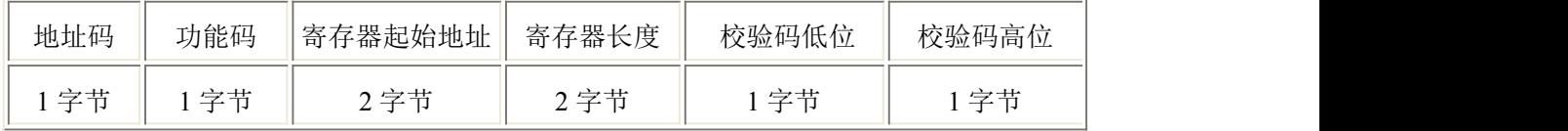

从机应答帧结构:

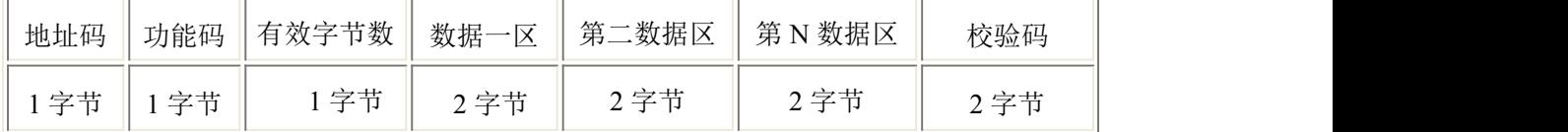

#### <span id="page-15-3"></span>**6.3** 寄存器地址

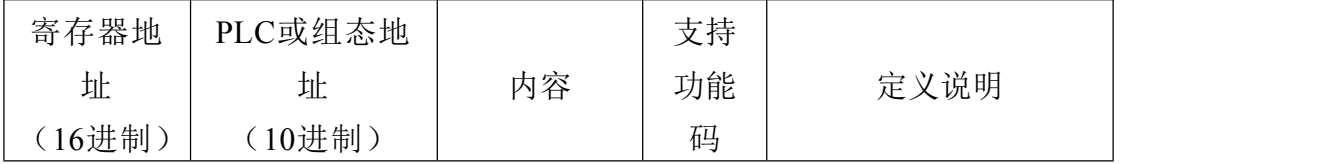

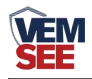

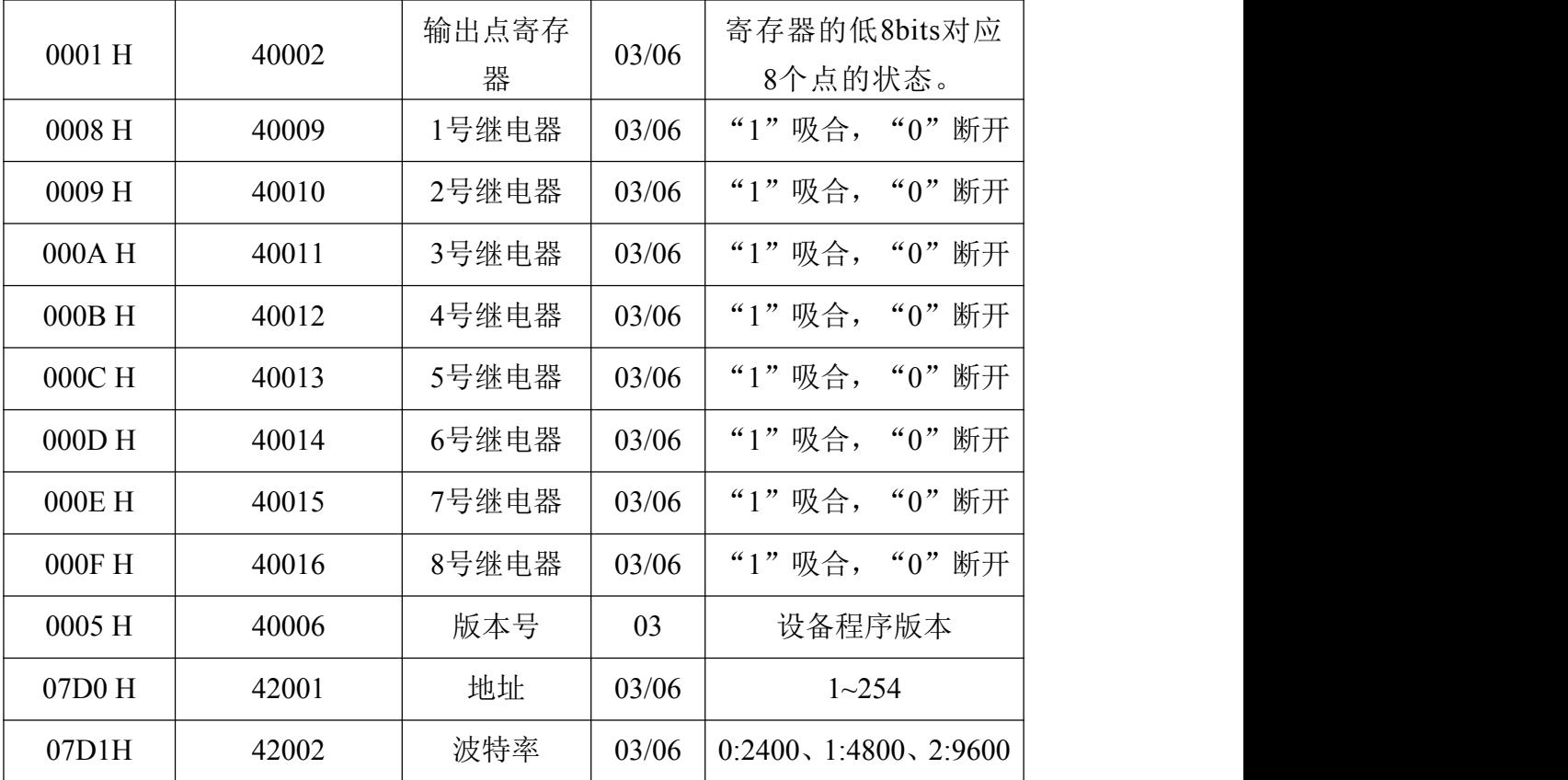

## <span id="page-16-0"></span>**6.4** 通讯协议示例以及解释

询问继电器状态

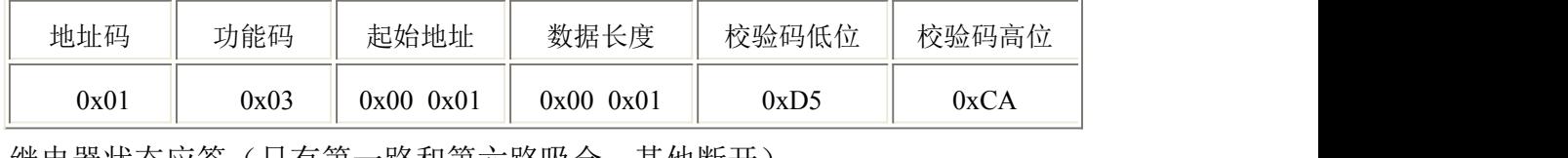

继电器状态应答(只有第一路和第六路吸合,其他断开)

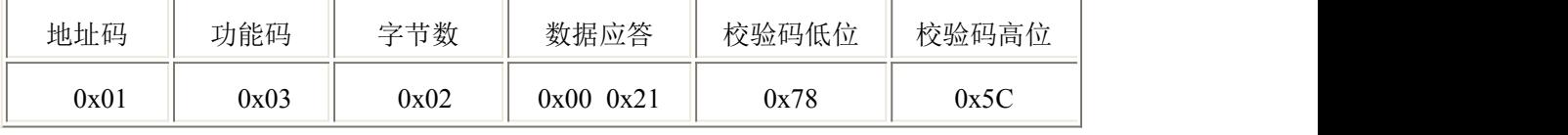

写继电器(全部吸合)

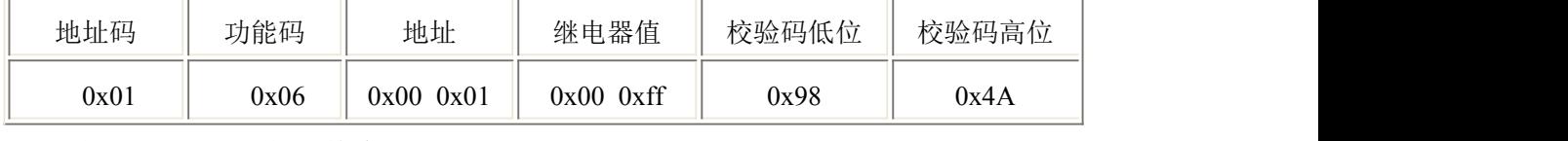

写继电器(一四吸合,其余断开)

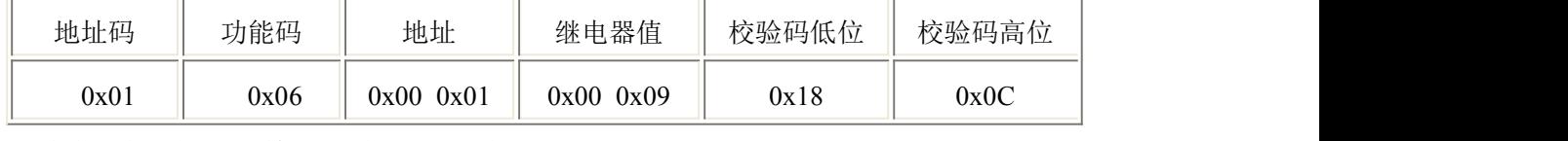

#### 独立控制继电器(单独吸合 1 号继电器)

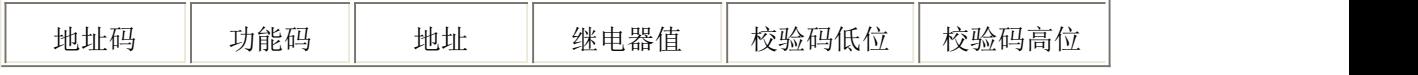

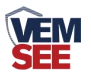

<span id="page-17-0"></span>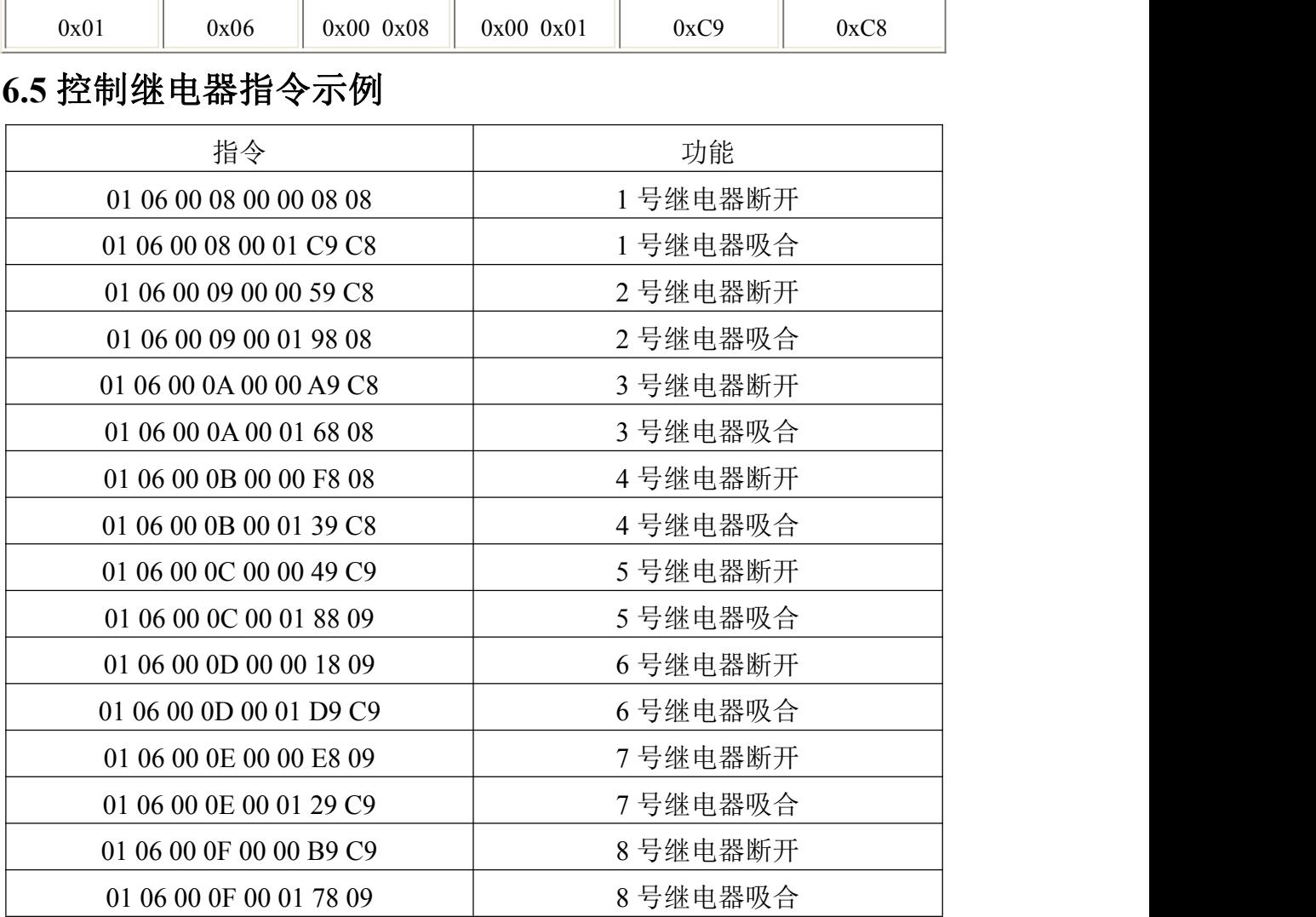